# ARTS 7000 Software Update Procedure

The following procedures are intended to show the user how to update the following:

- 1. ARTS-7000 application software (Subsection 1)
- 2. ARTS-7000 firmware by Wi-Fi (Subsection 2, recommended)
- 3. ARTS-7000 firmware by USB (Subsection 3)

**SUBSECTION 1: TEST CONTROLLER APPLICATION SOFTWARE UPDATE** 

- 1. Switch ON the iPad Test Controller Tablet.
- 2. Navigate to **Settings > Wi-Fi** and connect Wi-Fi network with internet connection.
- 3. Note Do NOT connect to the ARTS 7000 Test System.
- 4. Download & install the ARTS 7000 application:
	- i. From the iPad App Store, search for 'Laversab ARTS 7000'
	- ii. Download & install the ARTS 7000 application.
- 5. Once the process is complete launch the ARTS 7000 Control Application and navigate to the **Utilities** > **Software** section to verify the latest version of the Controller Application Software has been installed.

# **SUBSECTION 2: ARTS 7000 FIRMWARE UPDATE BY WI-FI**

# **WARNING**

When updating the software in the ARTS 7000 it is imperative to use an AC power source during the following procedure.

## **Items required:**

- ARTS 7000 Test System
- AC Power cable for ARTS 7000
- ARTS 7000 iPad controller

## **ARTS 7000 Update Procedure**

1. **Power ON the ARTS 7000 (if necessary)**

Connect the ARTS 7000 to an AC power outlet. Select AC power on the top panel of the ARTS 7000 and switch ON the ARTS 7000.

## 2. **Power ON and set up the iPad Controller (if necessary)**.

It is recommended to close all open applications on the iPad. On the iPad main menu:

- a. Select **Settings.**
- b. Open the **Wi-Fi**.
- c. Select the network **ARTS-XXXXX** (where XXXXX is the serial number of the ARTS 7000 test set). Note: the ARTS-XXXXX WiFi may take a few minutes before it is available.
- d. If a Password is required, please use **laversab**
- e. Return to the main page of the iPad.

# 3. **Run the ARTS 7000 Application**

- a. Open the ARTS 7000 Application.
- b. Press **Connect**.
- c. The connection status is shown identifying the serial number of the ARTS 7000 and the modules installed.
- d. Press **Confirm** and then **Next.** The main menu of the ARTS 7000 application is now shown.
- e. Enter the **Utilities** menu and press **Software.**

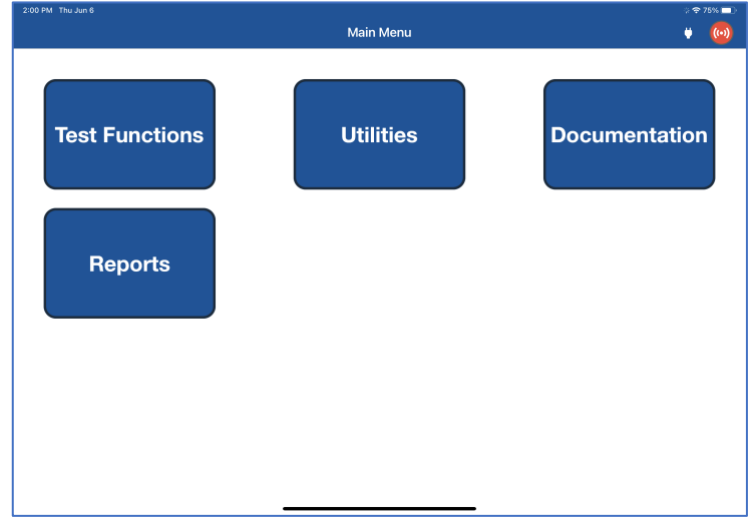

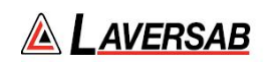

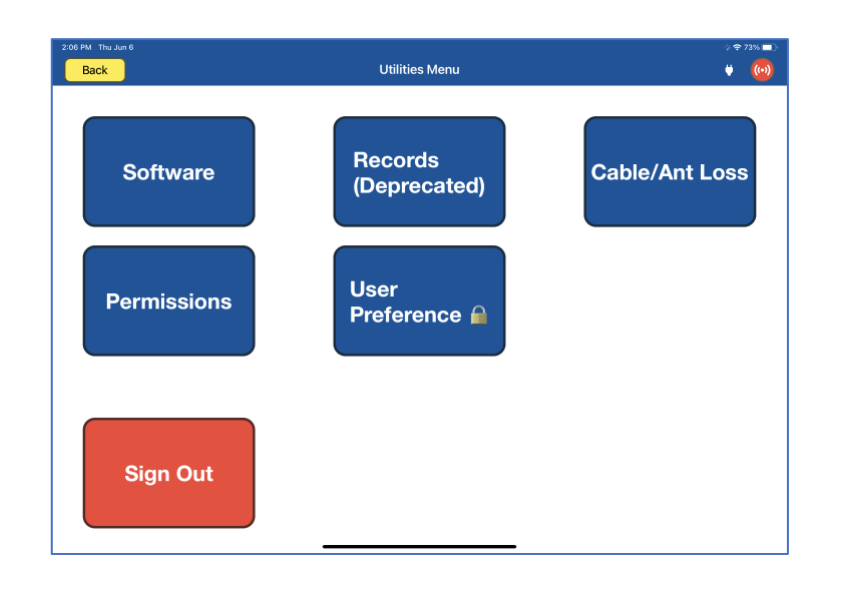

f. The tablet controller now displays the **ARTS Versions** screen and displays the current software build of the ARTS 7000. This may take a few moments. (It is recommended to take a screen shot of this page to keep a record of the current software build state. The process for taking screen shots on different tablet controllers varies. Please refer to your specific model).

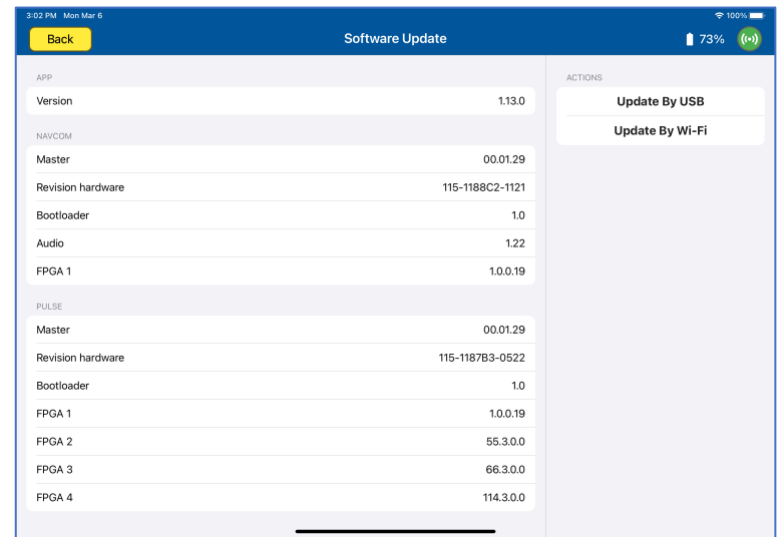

# 4. **Update procedure**

*IMPORTANT: We highly recommend that the unit is connected to AC power and battery, it must be ON throughout the entire process. A failure while updating can cause a programming corruption that could damage the unit.*

a. Press **Update By Wi-Fi.** The iPad will now show the following screen:

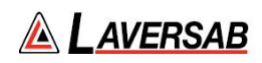

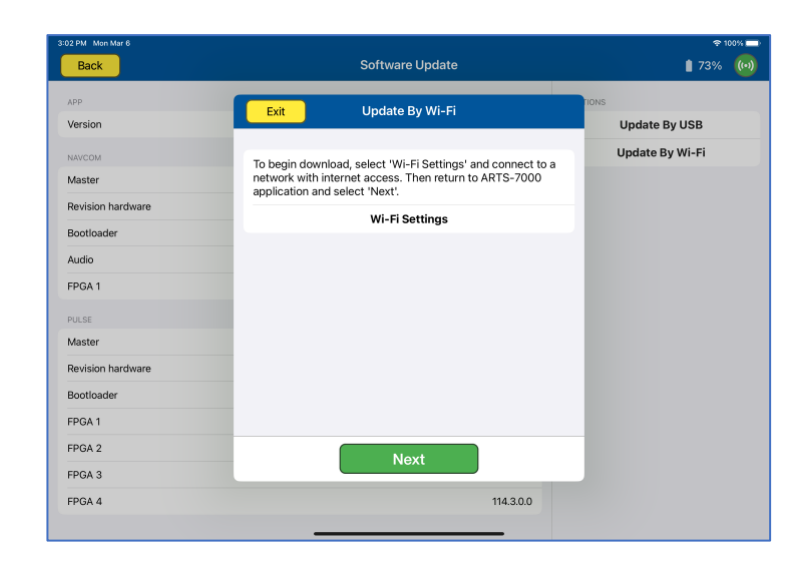

- b. Ensure the iPad is connected to a network with internet access, return to the ARTS-7000 application, and press **Next** to download the firmware.
- c. After the downloaded is completed, reconnect to the ARTS-7000 Wi-Fi, and press **Next.**

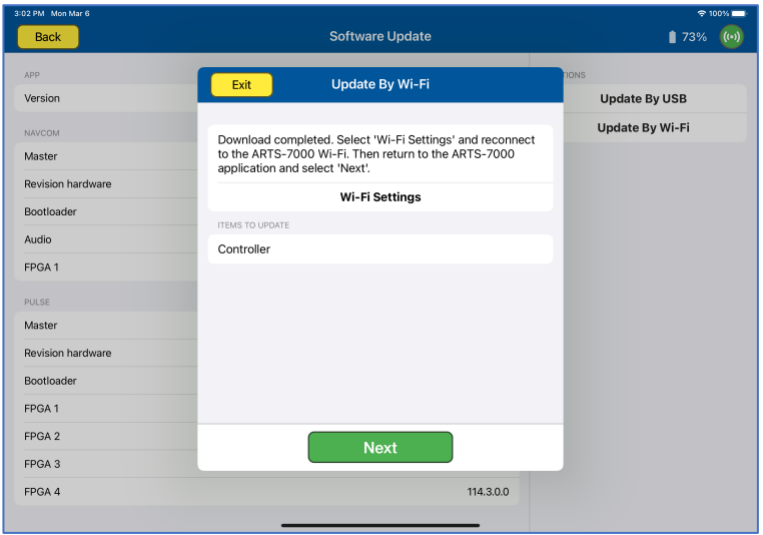

d. The following screen will show when the firmware on the ARTS-7000 is being updated:

![](_page_4_Picture_2.jpeg)

![](_page_4_Picture_15.jpeg)

![](_page_4_Picture_16.jpeg)

# **SUBSECTION 3: ARTS 7000 FIRMWARE UPDATE BY USB**

## **WARNING**

When updating the software in the ARTS 7000 it is imperative to use an AC power source during the following procedure.

#### **Items required:**

- ARTS 7000 Test System
- AC Power cable for ARTS 7000
- ARTS 7000 iPad controller
- USB memory stick minimum 16GB (cleanly formatted to FAT32 file system)

#### **ARTS 7000 Update Procedure**

#### 1. **Software update preparation**

- a. Download the update files from the Laversab website or from the email sent to you from Laversab.
- b. Verify the correct number of files in the package. Typically there is only one, and it has an extension of '.fw'

### **i. artsX.fw**

- c. Format a USB memory stick using the FAT32 file system.
- d. Create a New Folder on the USB memory stick. Using only lowercase letters, name the folder: **update**

![](_page_5_Picture_201.jpeg)

- e. Copy the file(s) (from 1.b.) into the update folder.
- f. Safely remove the USB drive from your computer.

Note: Please review the online video [here](https://youtu.be/8YrmSo7Qhcs) to see an example of preparing the USB memory stick.

# 2. **Power ON the ARTS 7000 (if necessary)**

Connect the ARTS 7000 to an AC power outlet. Select AC power on the top panel of the ARTS 7000 and switch ON the ARTS 7000.

# 3. **Power ON and set up the iPad Controller (if necessary)**.

It is recommended to close all open applications on the iPad. On the iPad main menu:

- a. Select **Settings.**
- b. Open the **Wi-Fi**.

![](_page_6_Picture_2.jpeg)

- c. Select the network **ARTS-XXXXX** (where XXXXX is the serial number of the ARTS 7000 test set). Note: the ARTS-XXXXX WiFi may take a few minutes before it is available.
- d. If a Password is required, please use **laversab**
- e. Return to the main page of the iPad.

### 4. **Run the ARTS 7000 Application**

- a. Open the ARTS 7000 Application.
- b. Press **Connect**.
- c. The connection status is shown identifying the serial number of the ARTS 7000 and the modules installed.
- d. Press **Confirm** and then **Next.** The main menu of the ARTS 7000 application is now shown.
- e. Enter the **Utilities** menu and press **Software.**

![](_page_6_Picture_126.jpeg)

f. The tablet controller now displays the **ARTS Versions** screen and displays the current software build of the ARTS 7000. This may take a few moments. (It is recommended to take a screen shot of this page to keep a record of the current software build state. The process for taking screen shots on different tablet controllers varies. Please refer to your specific model).

![](_page_7_Picture_2.jpeg)

![](_page_7_Picture_56.jpeg)

#### 5. **Update procedure**

*IMPORTANT: We highly recommend that the unit is connected to AC power and battery, it must be ON throughout the entire process. A failure while updating can cause a programming corruption that could damage the unit. The USB must be connected during the process and must not be removed at any time until the update is complete.*

a. Plug the USB memory stick prepared earlier into the USB slot on the top left of the Nav Com Module. Then press **Update By USB** in the tablet application.

![](_page_7_Picture_7.jpeg)

b. The iPad will now show the following screen:

![](_page_7_Picture_57.jpeg)

![](_page_8_Picture_2.jpeg)

- c. Press **Start** to begin the Software upload. Please note: this process can take up to 10 minutes.
- d. During the upload the iPad screen will show the following updating screen and progress screen:

![](_page_8_Picture_47.jpeg)

e. When the upload is complete the iPad will show the updated software on the following screen. Note: the picture is for illustration only, the versions will be different to those shown.

![](_page_9_Picture_2.jpeg)

![](_page_9_Picture_68.jpeg)

f. It is recommended to take another screen shot of the ARTS versions page to confirm the update and keep a record of the software installed.

# 6. **Shut down procedure**

- a. To finalize the update press **Back** to return to the Utilities menu and **Back** to return to the Main meu.
- b. Close the iPad ARTS 7000 application.
- c. Power down the ARTS 7000.
- d. Remove the USB drive from the USB slot on the Nav/Com Module.

The ARTS 7000 system can now be used as normal.